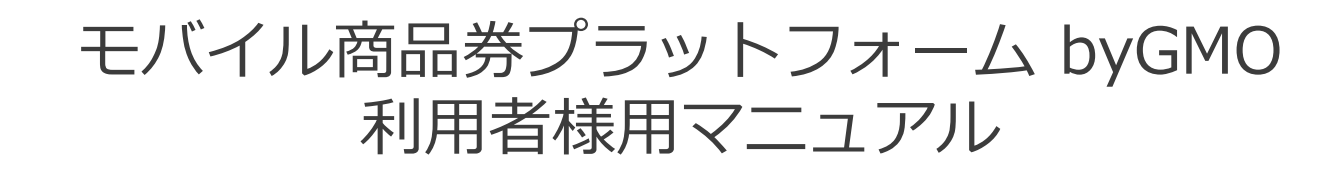

目次

### **登録方法**

## **利用方法**

### **店舗検索**

### **利用履歴**

## **マイページ**

## **よくあるご質問**

# 1.登録方法

1.登録方法

#### チラシのQRコードを読み取り、詳細はこちらを選択します。

①チラシのQRコードを携帯 のカメラで読み込む

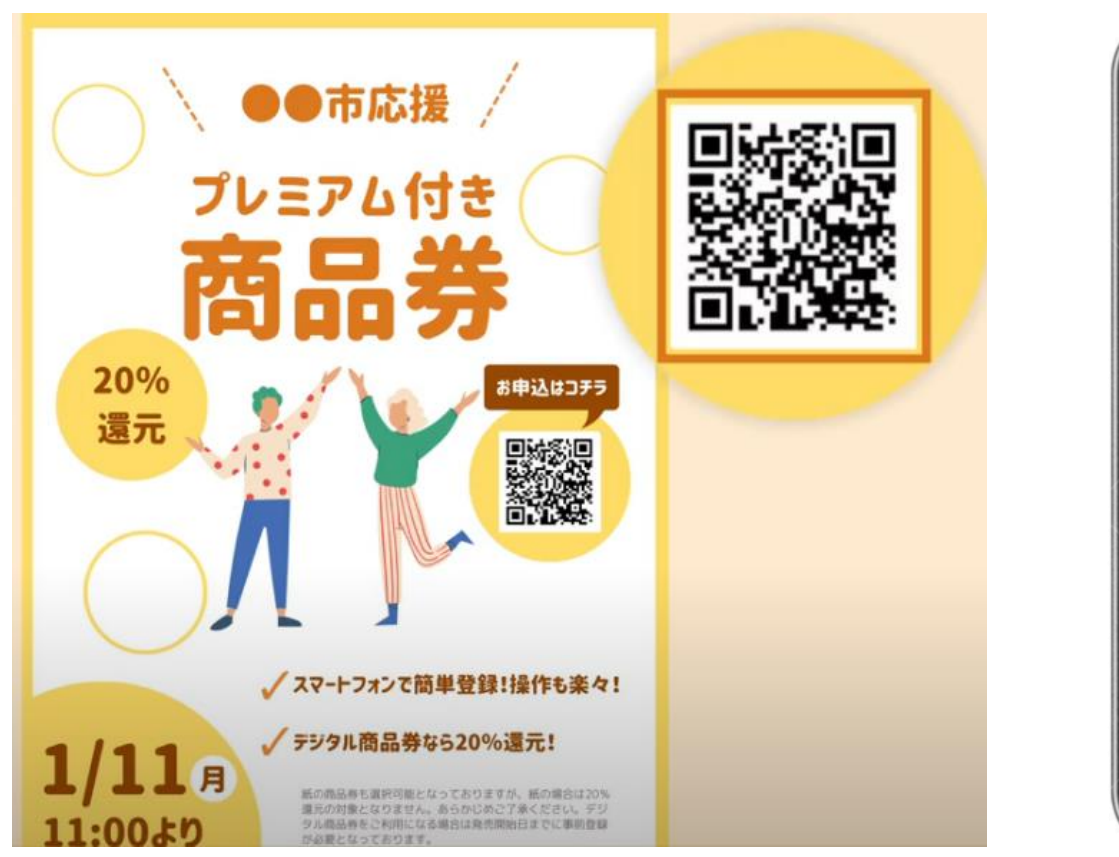

#### ②「詳細はこちら」を選択

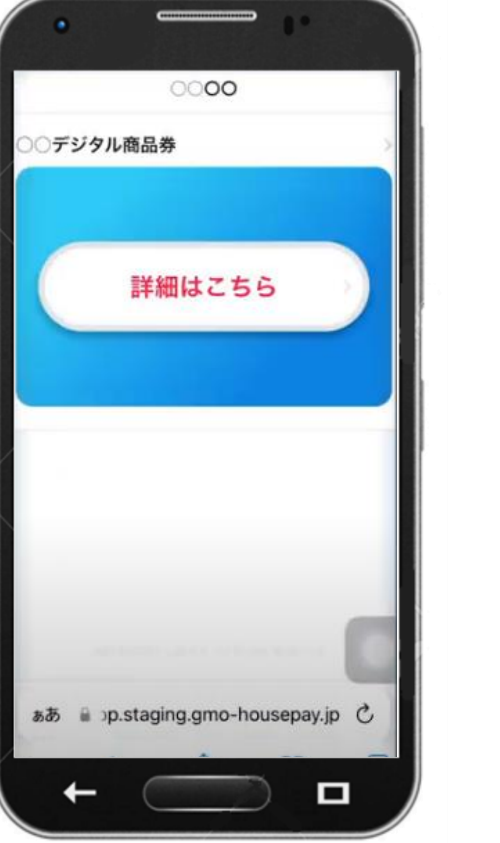

次のページに 続きます

※画面はイメージです。

1.登録方法

#### 会員登録にあたり、お客様情報を項目に沿って入力します。

#### ③「会員登録はこちら」を 選択

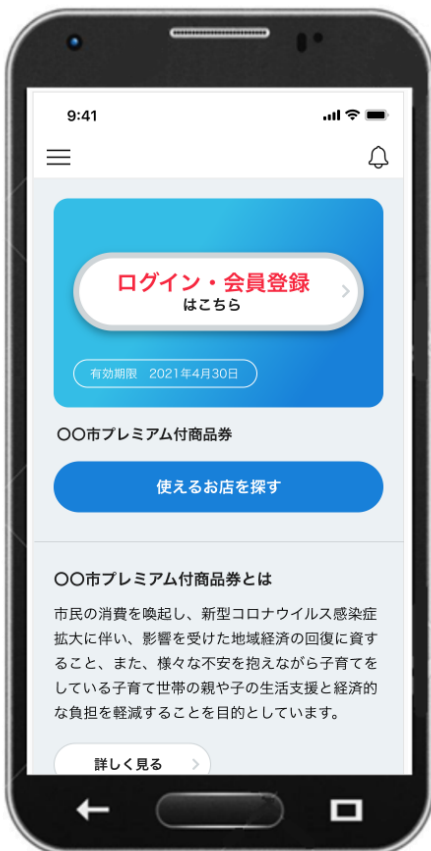

④「お客様情報」を入力し、 「会員規約」を確認・同意

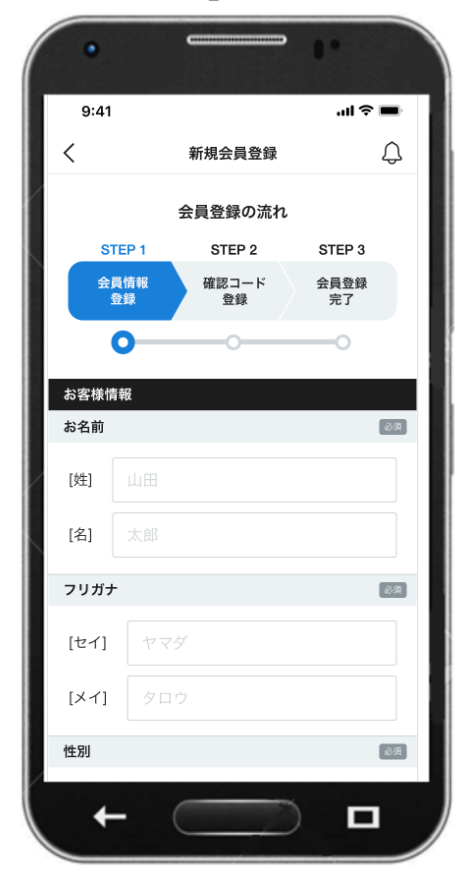

#### 確認  $9:41$ …l ? III  $\Omega$ ✓ 新規会員登録 ご入力内容をご確認ください。 お客様情報 お名前 88 山田 太郎 フリガナ 必須 ヤマダ タロウ 性別 88 男性 生年月日 8条 1990年12月12日 郵便番号 2番 0600002 電話番号 必須  $\Box$

⑤入力した「お客様情報」を

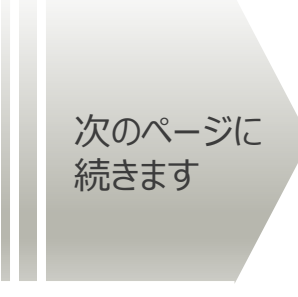

※画面はイメージです。

1.登録方法

#### 会員登録完了後、ログインが必要です。

#### ⑥入力したメールアドレスで 受信した「確認コード」を入力

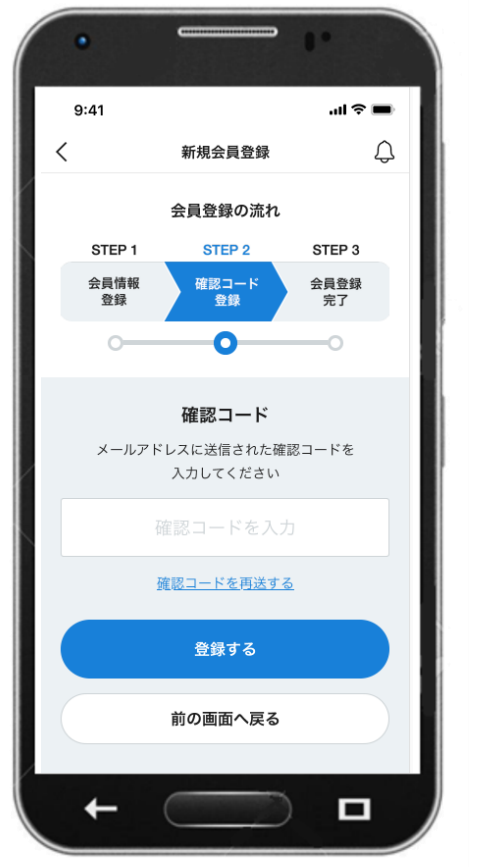

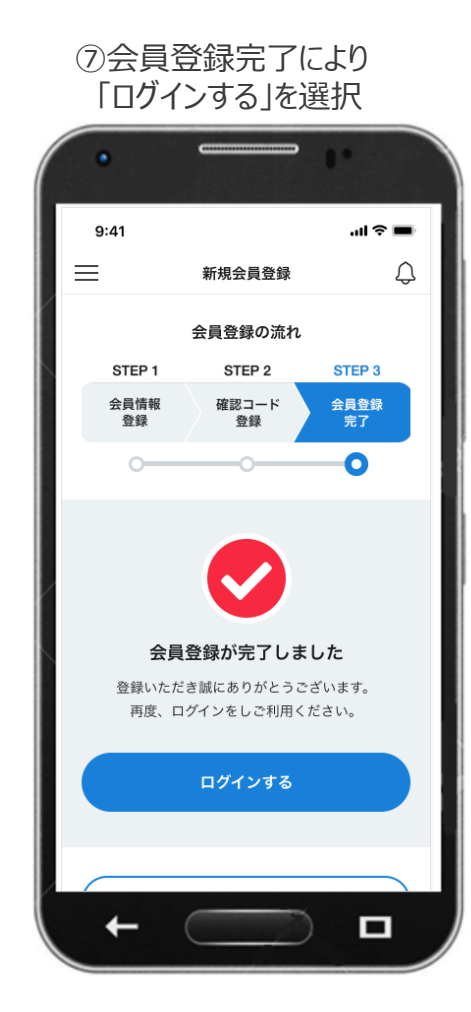

#### ⑧「メールアドレス」と「パスワード」 を入力し、「ログイン」を選択

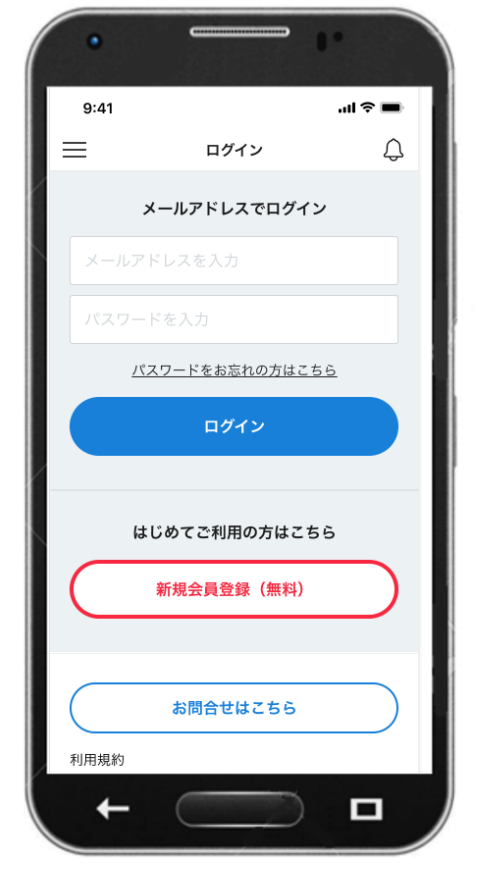

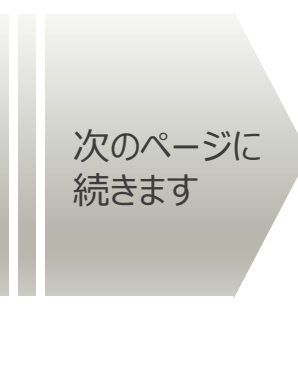

※画面はイメージです。

1.登録方法

#### ログイン後、支払用パスコードの設定を行ってください。

#### ⑨「支払用パスコード」を入力し 「登録する」を選択

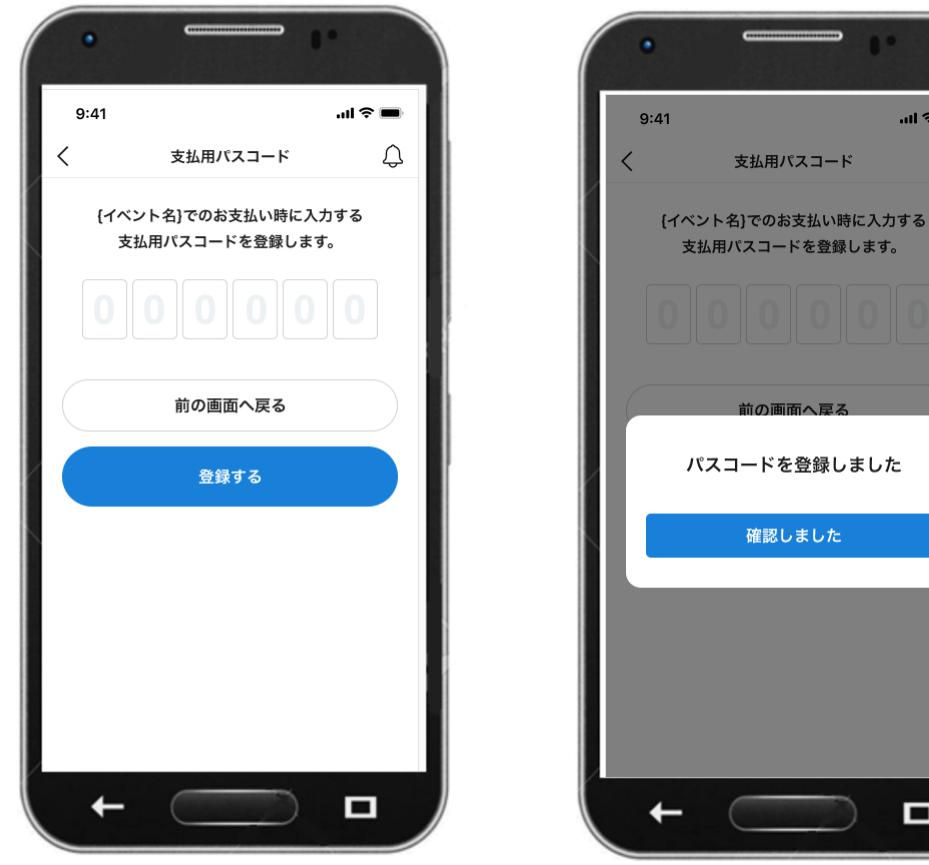

⑩パスコードの登録完了

 $\mathbf{d} \mathbf{r}$ 

0

 $\Omega$ 

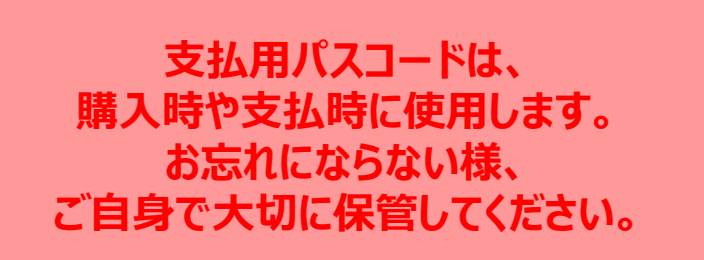

7)

# 2.利用方法

2.利用方法

#### TOP画面からログインします。

#### ①「詳細はこちら」を選択

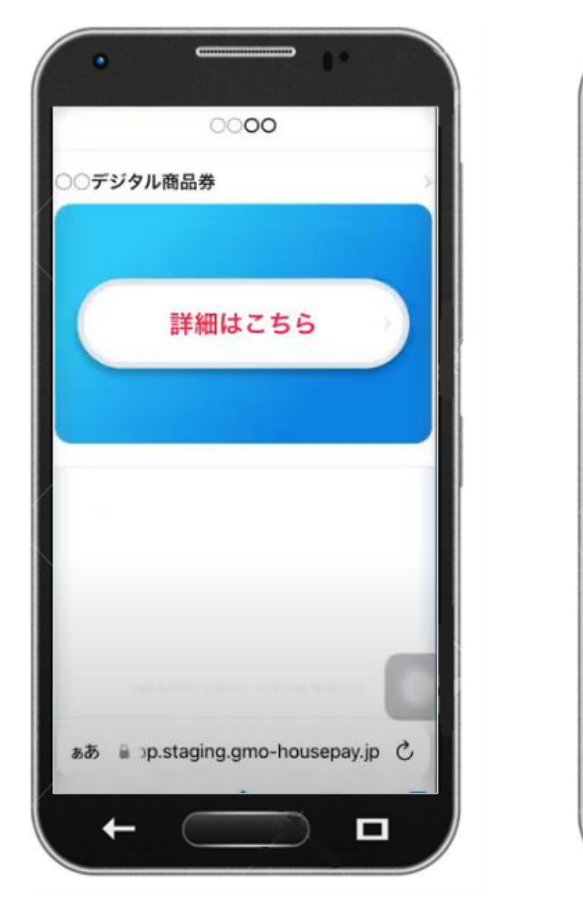

 $m \approx m$  $9:41$  $\equiv$ △ ログイン・会員登録<br> **はこちら** 有効期限 2021年4月30日 ○○市プレミアム付商品券 使えるお店を探す ○○市プレミアム付商品券とは 市民の消費を喚起し、新型コロナウイルス感染症 拡大に伴い、影響を受けた地域経済の回復に資す ること、また、様々な不安を抱えながら子育てを している子育て世帯の親や子の生活支援と経済的 な負担を軽減することを目的としています。 詳しく見る O

②「ログインはこちら」を選択 ③メールアドレスとパスワード

### でログイン  $9:41$ ...! <u>ㅎ </u>  $\equiv$ ♤ ログイン メールアドレスでログイン メールアドレスを入力 パスワードを入力 パスワードをお忘れの方はこちら ログイン はじめてご利用の方はこちら 新規会員登録 (無料) お問合せはこちら 利用規約 特定商取引法に基づく表記  $\Box$

次のページに 続きます

※画面はイメージです。

**GMO** PAYMENT GATEWAY

Copyright (C) 1995 GMO Payment Gateway, Inc. All Rights Reserved. 9

2.利用方法

#### 「支払う」ボタンから携帯のカメラを起動させます。

#### ④マイページ右側下部の「支 払う」を選択

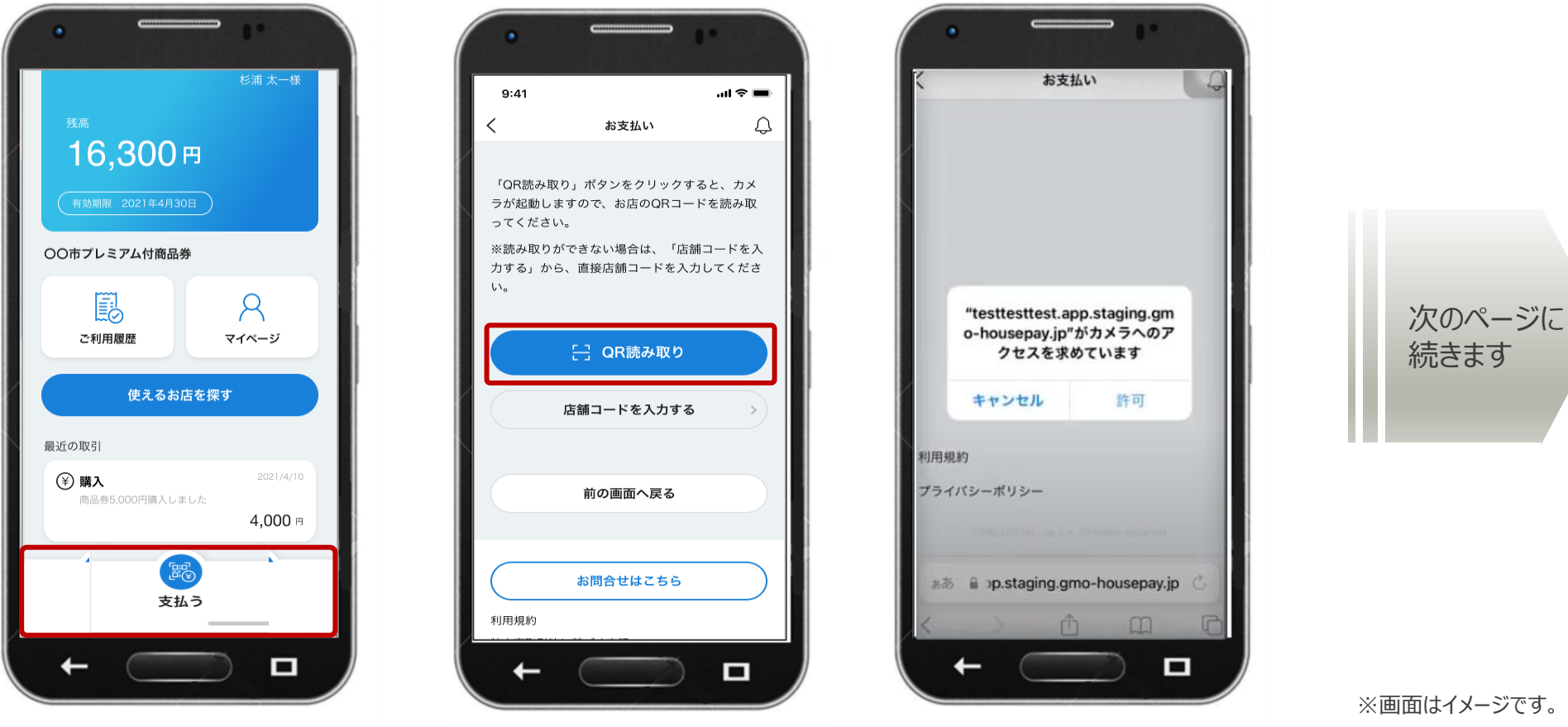

⑤「QR読み取り」を選択

**GMO** PAYMENT GATEWAY

⑥「許可」を選択

できません

※許可をしないと読み取りが

# 2.利用方法

QRコードを読み取り、表示された店舗名が合っているか確認してください。

⑦店頭のQRコードを読み取り ※QRコードが読み取れない場合、 p.13へ

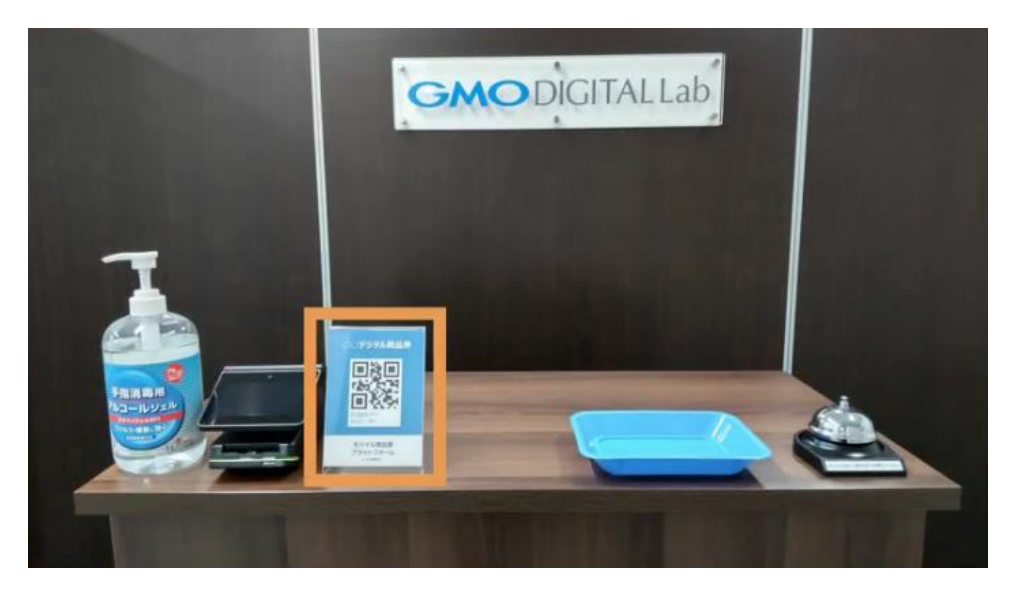

#### ⑧「お支払金額」を入力し 「決定する」を選択

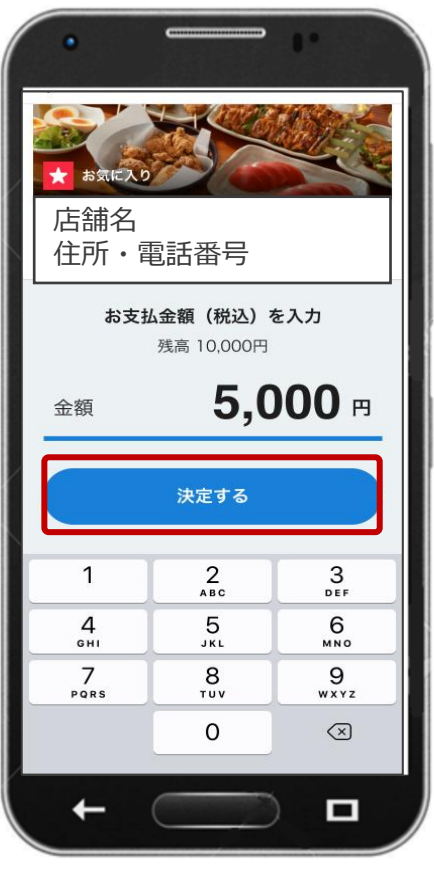

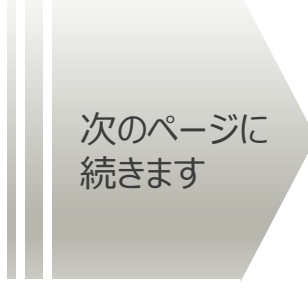

※画面はイメージです。

2.利用方法

#### 登録時に設定した支払用パスコードを入力し、決済を完了させます。

#### ⑨金額確認後「お支払いす る」を選択

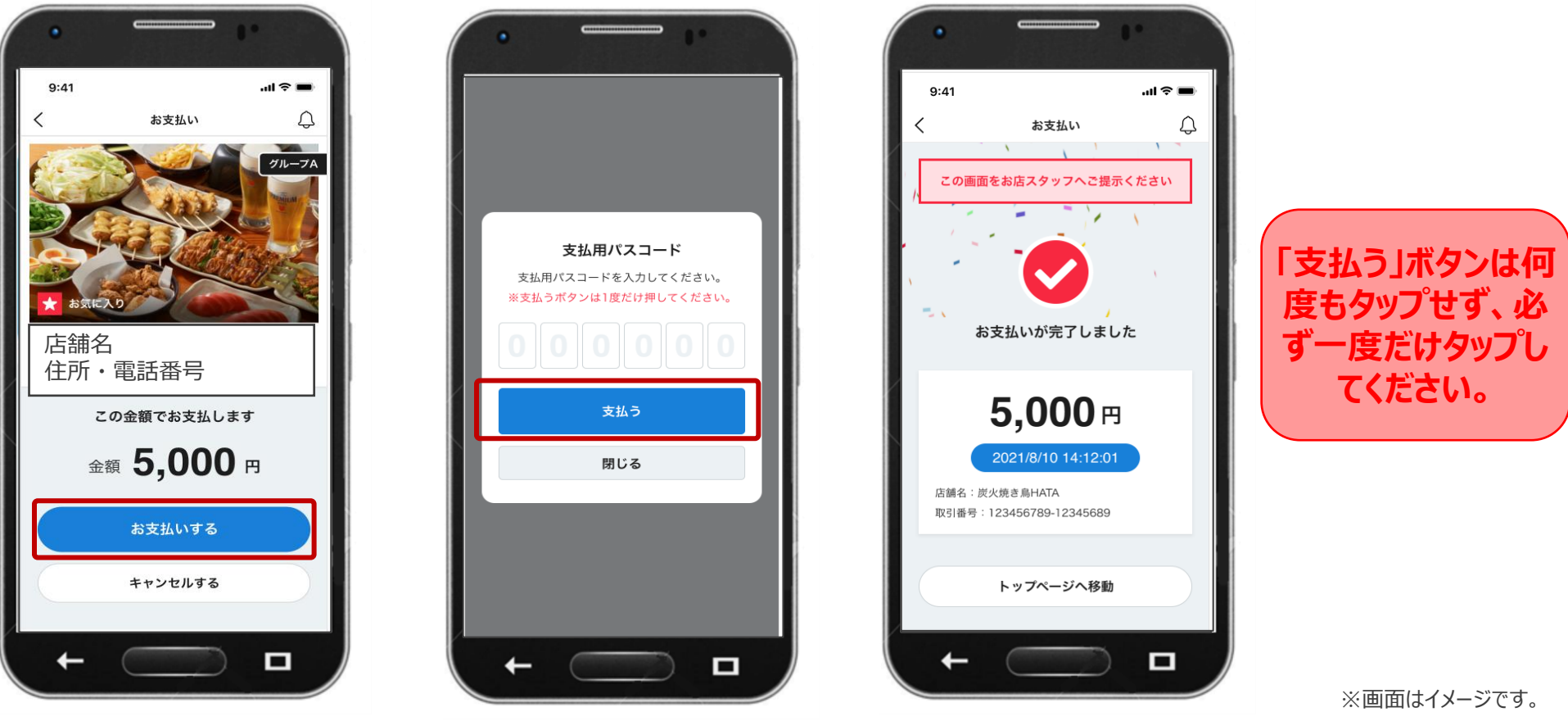

⑩「支払用パスコード」を入 力し、「支払う」を選択

**GMO** PAYMENT GATEWAY

⑪支払い完了画面を店舗

スタッフに提示

# 2.利用方法

#### QRコードが読み取れなかった場合、以下の手順で決済を進めてください。

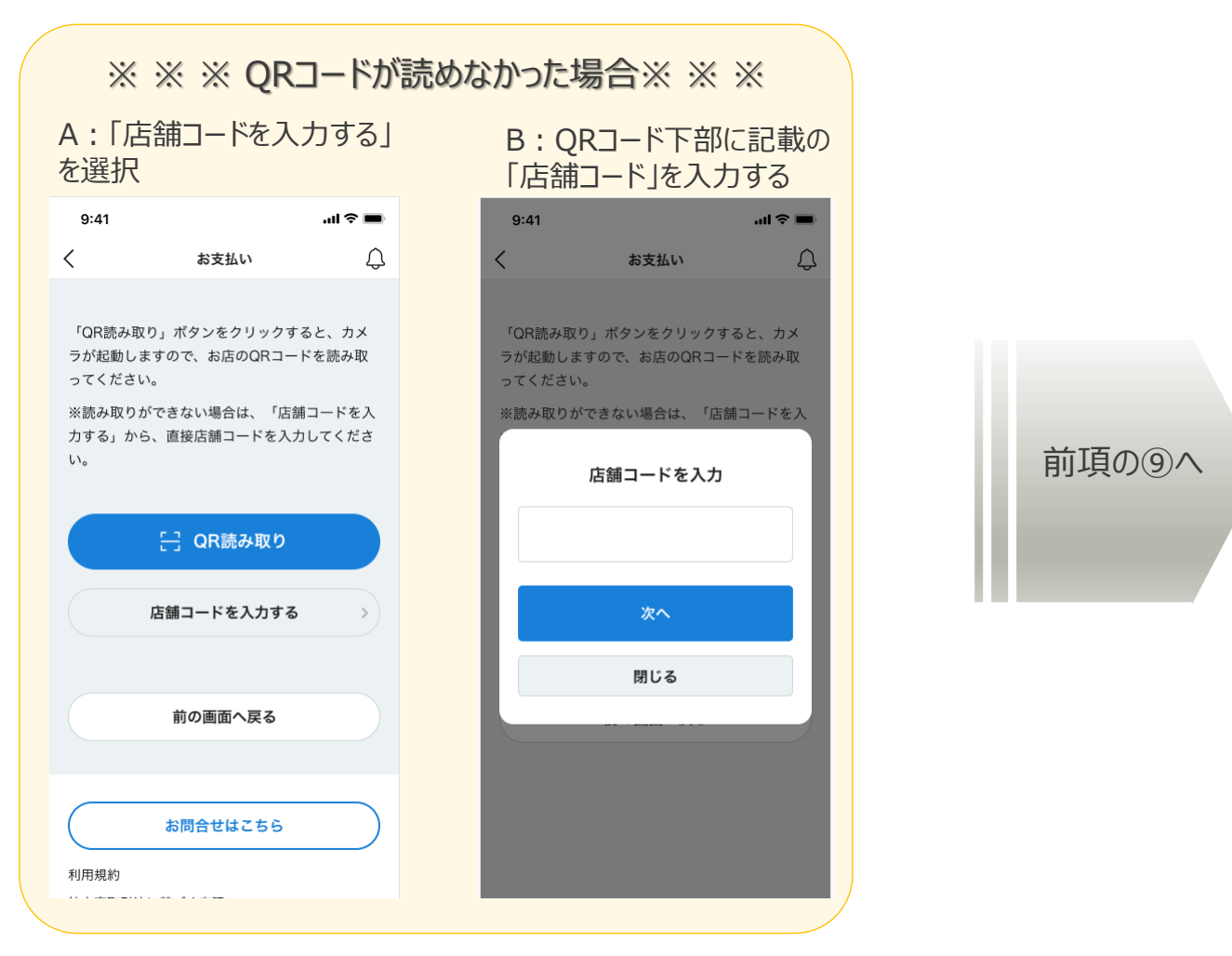

# 3.店舗検索

# 3.店舗検索

#### デジタル商品券取扱店を探すことができます。 取扱店情報は、店舗名・エリア・ジャンル・カテゴリ等から検索できるほか、地図表示もございます。

#### ①「使えるお店を探す」を 選択

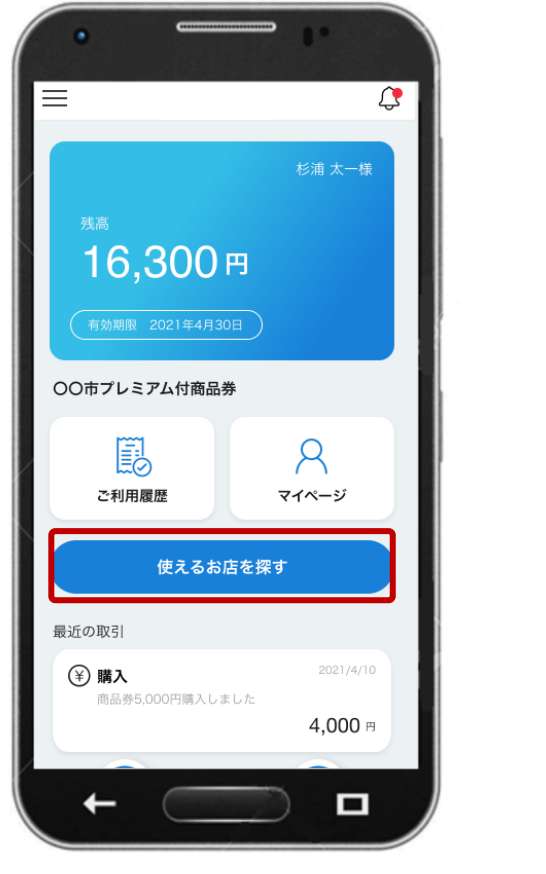

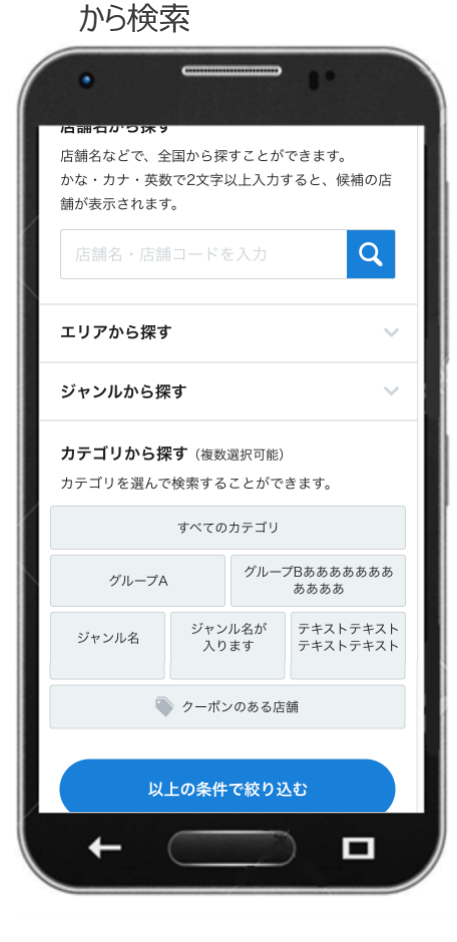

②店舗名、エリア、ジャンル

③ 検索結果の確認

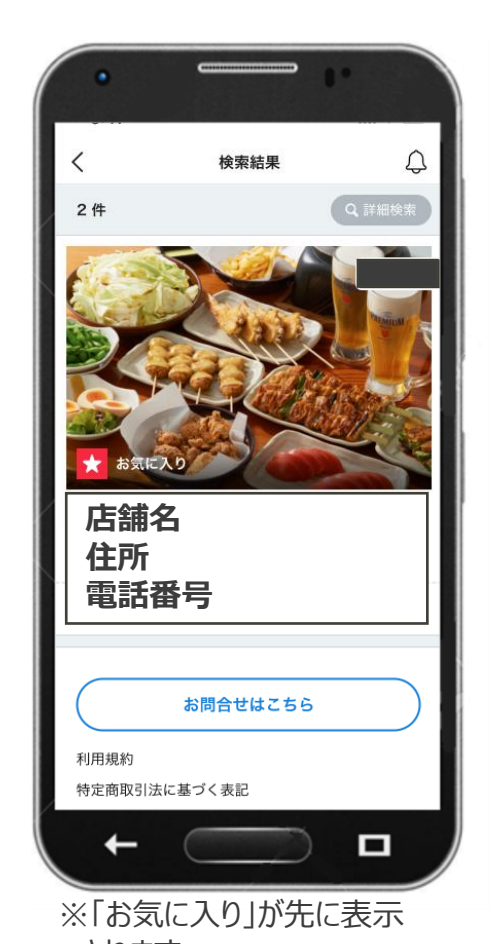

※画面はイメージです。

**GMO** PAYMENT GATEWAY

Copyright (C) 1995**されます** ayment Gateway, Inc. All Rights Reserved. 15

# 4.利用履歴

4.利用履歴

#### ご利用の履歴が確認できます。

#### ①「ご利用履歴」を選択 のポック の残高、利用履歴が表示

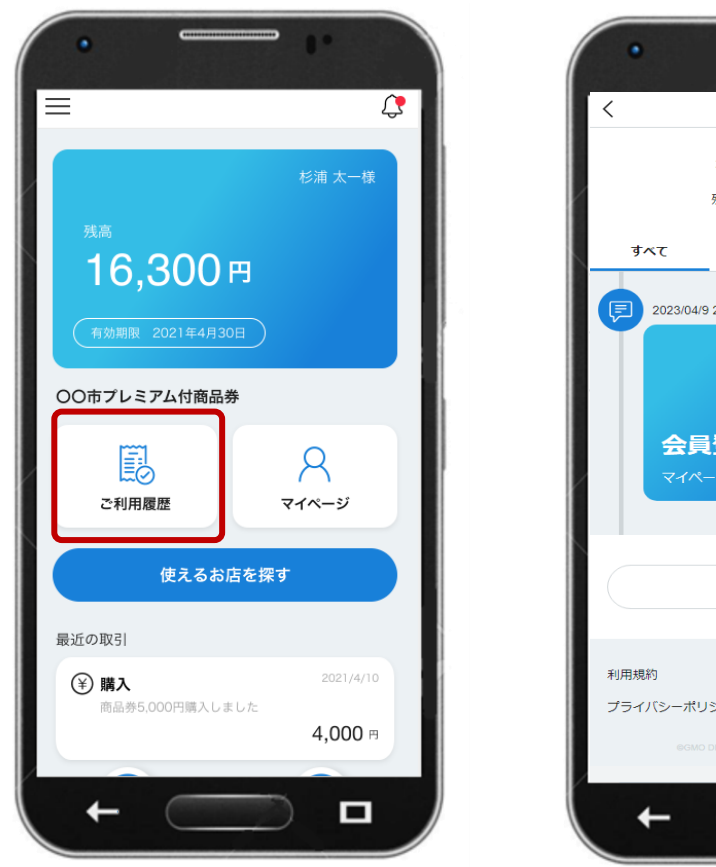

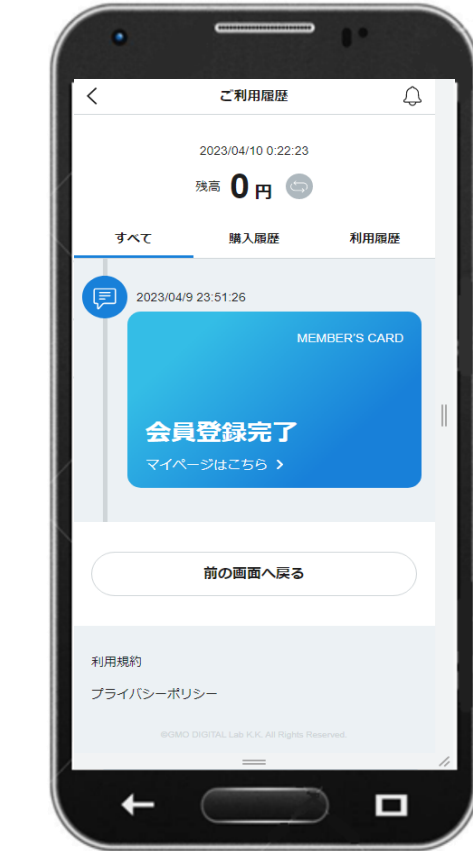

※画面はイメージです。

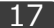

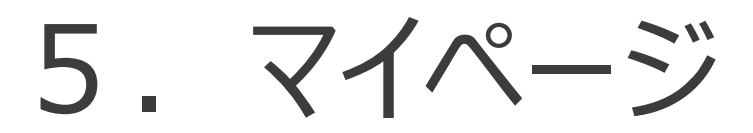

5.マイページ

お気に入り登録した情報の閲覧や、会員情報の変更、パスワードの変更が可能です。

#### ①「マイページ」を選択 のポップ ②各情報が表示

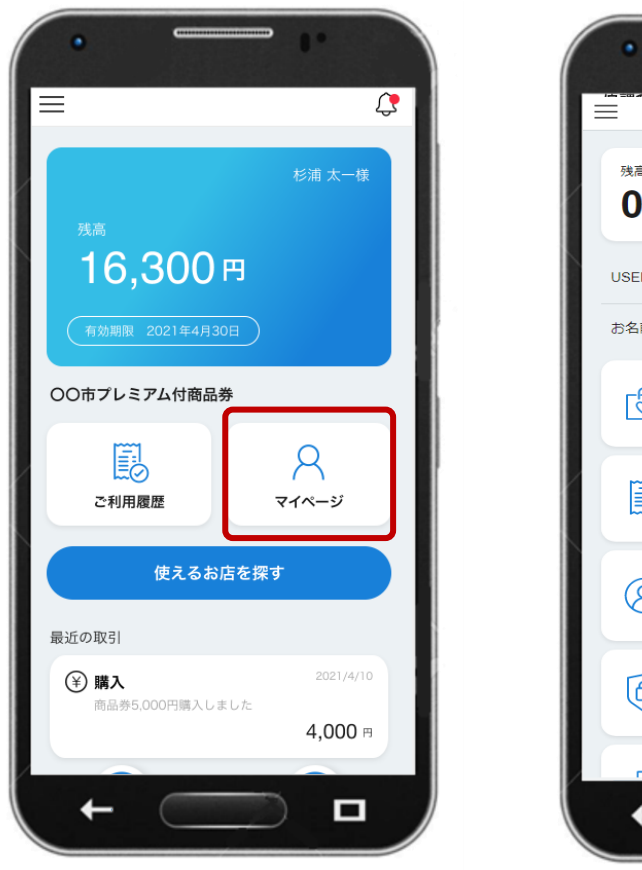

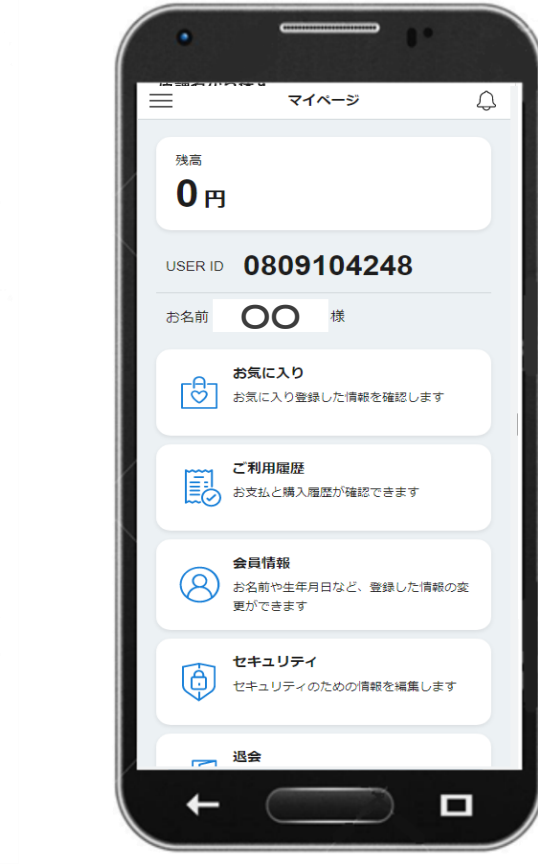

# 6.よくあるご質問

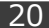

# 6.よくあるご質問

- ログインパスワードを忘れた場合どうすればいいですか? ┗ログインページの「パスワードをお忘れの方はこちら」というボタンから、登録メールアドレスにパスワード 再発行のメールを送り、再設定の手続きを致します。
- ログインパスワードを連続で間違えてログインできなくなりました。どうすればいいですか? ┗1時間以内に5回連続入力失敗すると、30分ログイン不可となります。時間を置き、再度ログイン して下さい。
- 支払用パスコードを忘れた場合どうすればいいですか? ┗事務局にお問い合わせ頂き、パスコードの再設定をしてください。
- 支払用パスコードを連続で間違えて決済できなくなりました。どうすればいいですか? ┗5回連続で入力失敗すると、60分決済不可となります。時間を置き、再度決済してください。